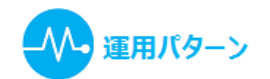

# **既存患者の診察(ローカルカルテの作成)- 患者情報エディタ**

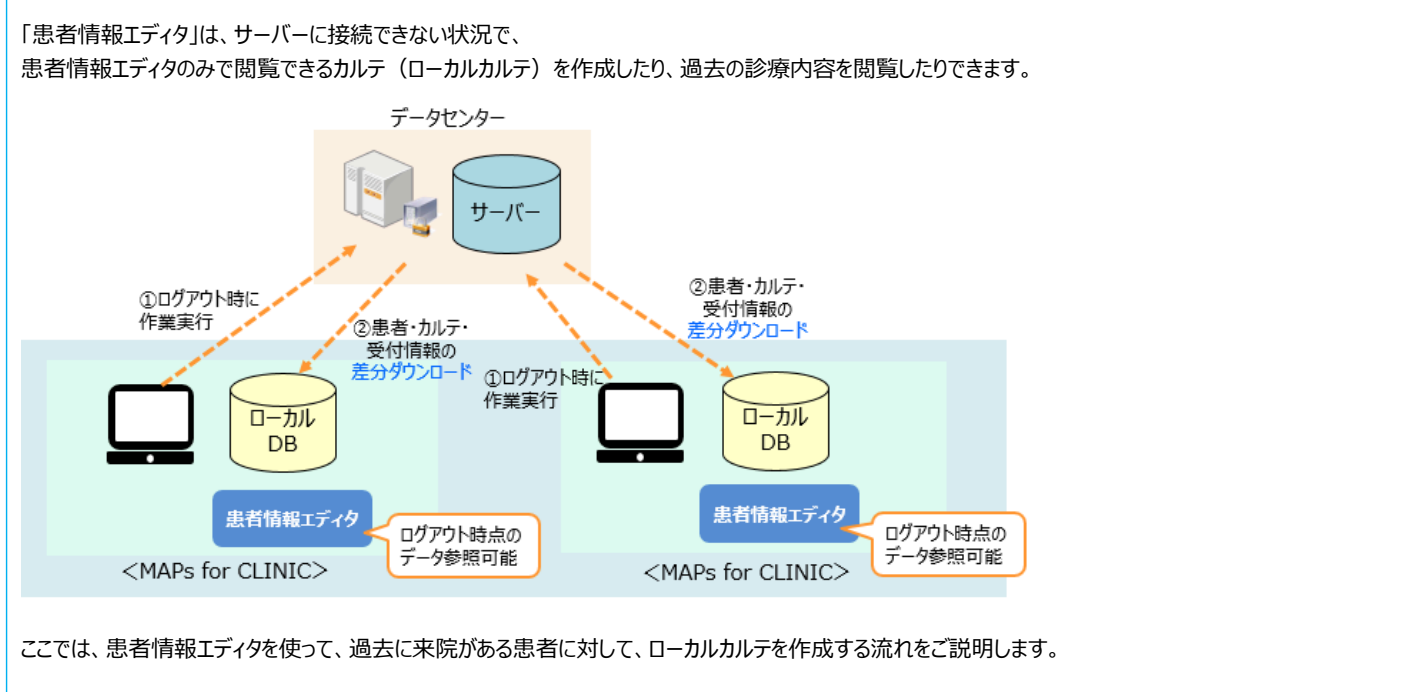

### **【ローカルカルテとは】**

- ・ お使いの端末で一時的に診療内容を入力するものです。入力した診療内容は、サーバーに接続後に、改めてカルテに入力する必要があります。
- ・ 会計精算や請求業務を行うことはできません。また、会計や請求に関連する帳票の印刷もできません。
- ・ 入力できるのは、主訴・所見と、診療行為入力のみです。傷病名や問診、予約などの入力は行えません。

※患者情報エディタのご利用には、事前に設定が必要です。「[患者情報エディタの設定](file:///C:/Program%20Files/MAPs%20for%20CLINIC/resources/UserGuide/dounyuu/1_kanjaeditor_01.html)」をご参照ください。

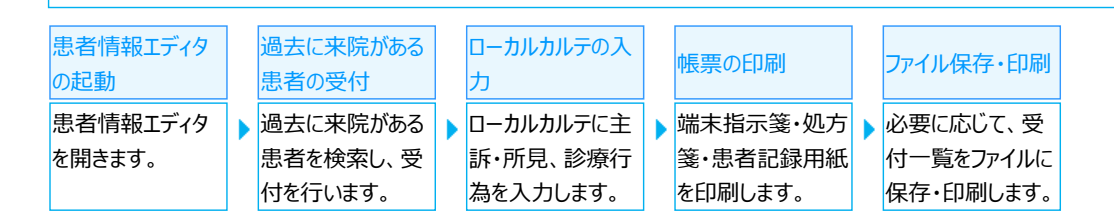

### <span id="page-0-0"></span>**患者情報エディタの起動**

患者情報エディタを起動し、受付一覧を表示します。

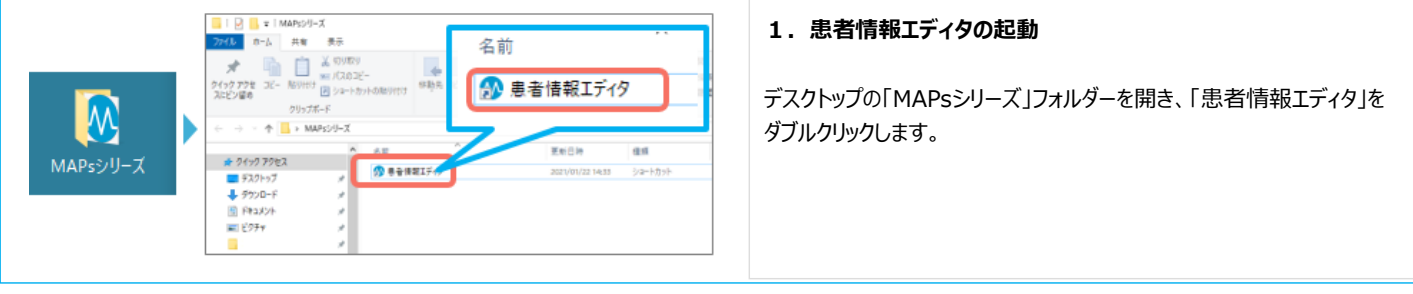

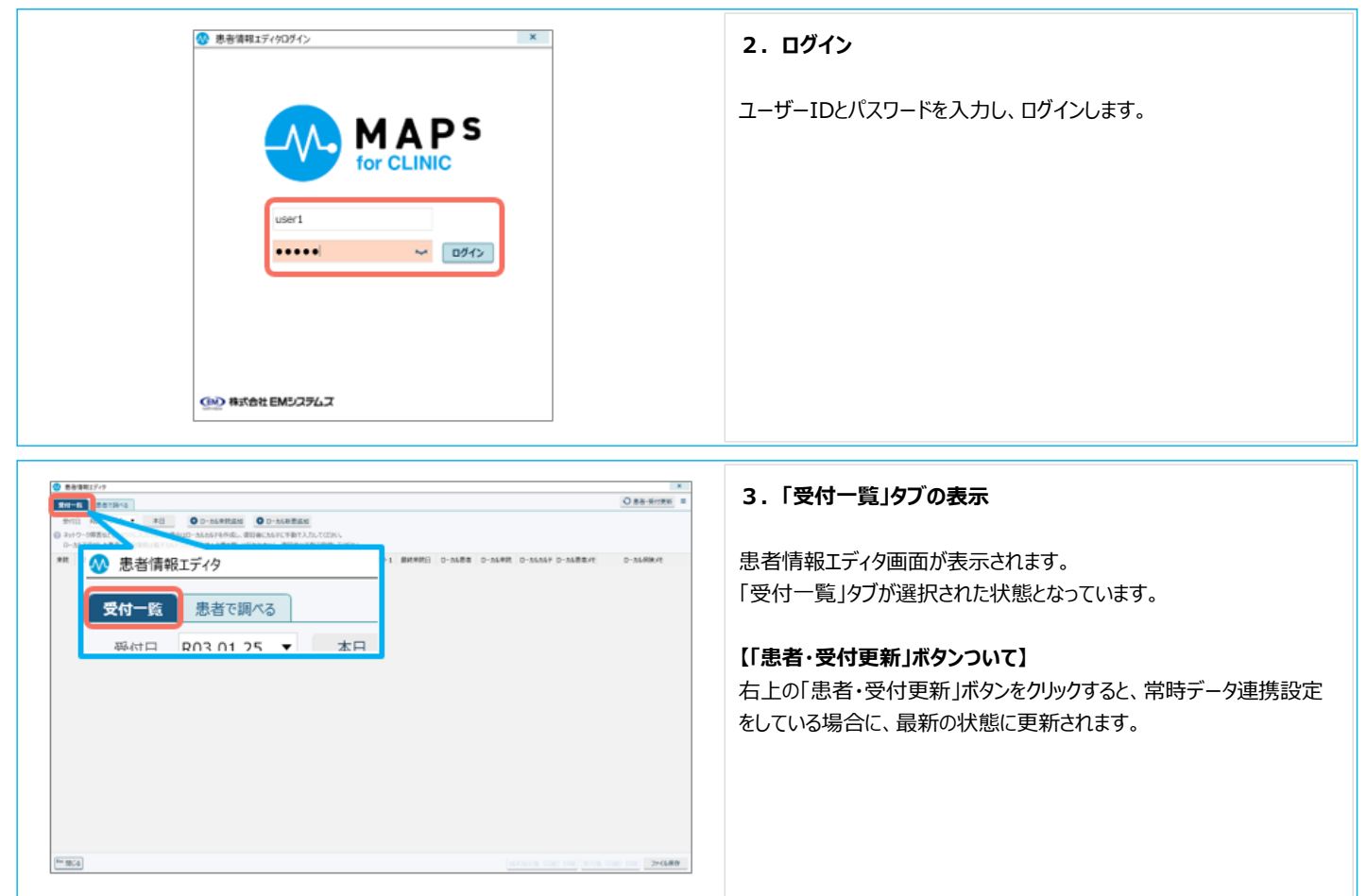

患者情報エディタの起動は以上です。

### <span id="page-1-0"></span>**過去に来院がある患者の受付**

過去に来院のある患者を検索し、患者情報エディタで受付を行います。

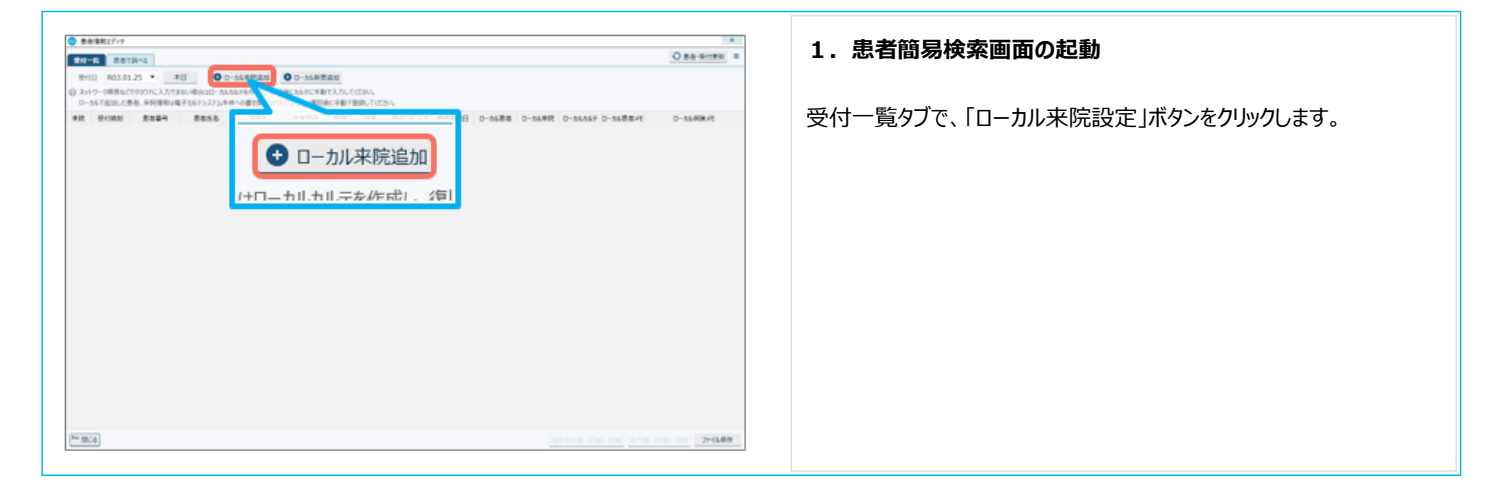

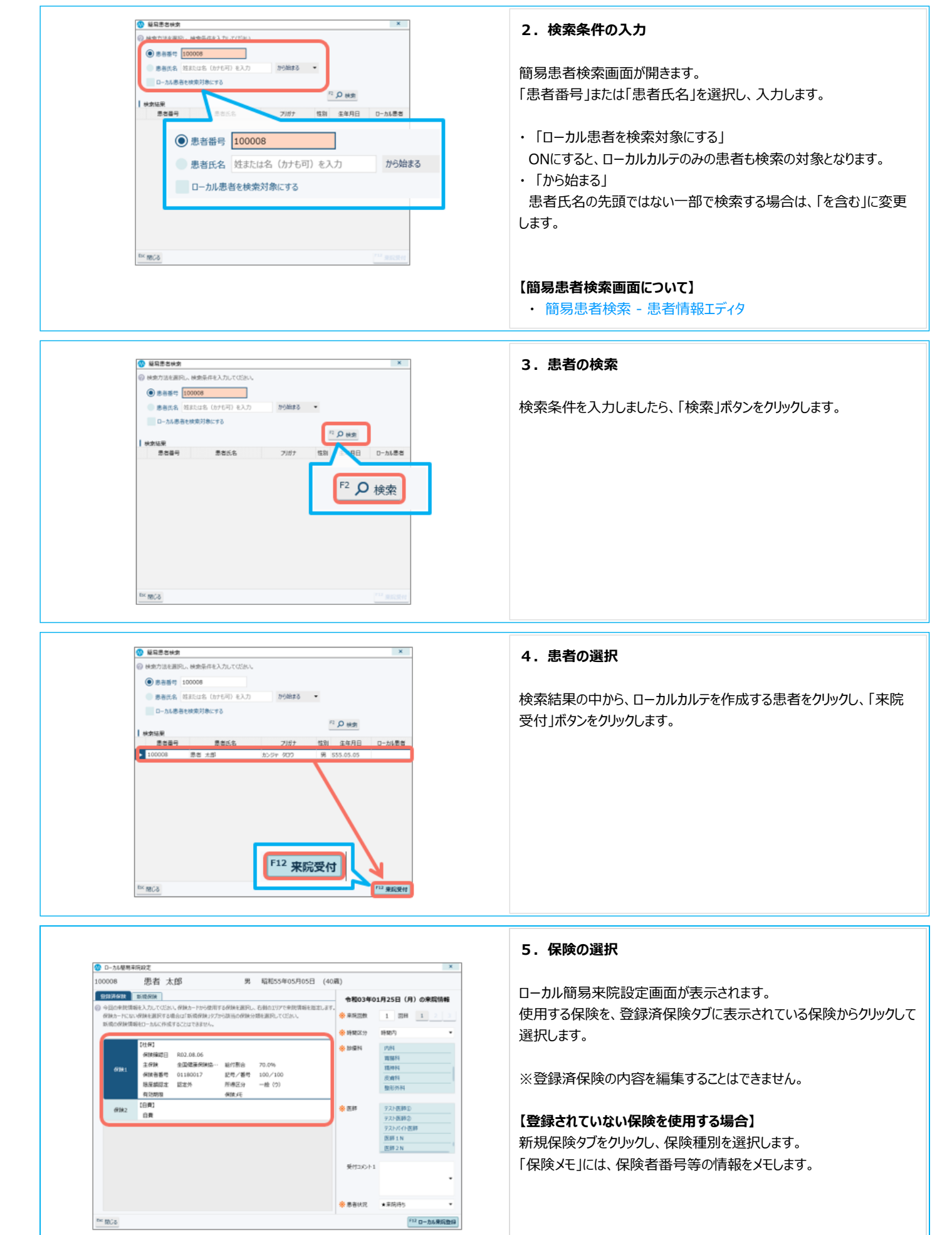

◎ ローカル簡易来院設定

ROOCK 安装清保牌 新闻保健

患者太郎

(住所)<br>- 保険確認日 - R02.08.06<br>- 全国健康保険社<br>- 保険課記念 - 認定外<br>- 限度課記念 - 認定外

.<br>mar

有効期限

 $\overline{\mathbf{G}}$ 

**AND** - 7

**MENGE** 

soonor

the fillCity

◎ ローカル簡無素除設定

患者 太郎

保険確認日 R02.08.06 全国健康保険協

**保险高等** 01180017

**BRIDE BEN** 有効期限 (白典)<br>白典

主保険

●日津済600 ■ 新規<mark>所録</mark><br>◎ 今回の参照情報を入力してCSMへ発展カードから使用する保険を通回し、石油のエリアで参照情報を指定します。<br>※ *検熱カードにない特殊を選択する*<br>※ 新*精の保険情報を*は一点な不可変するとはできません。<br>※ 新*精の保険情報をは一*点な不可変でありません。

給付割金

記号/番号 100/100<br>所得区分 一般 (9)

FATORS<br>図の中地環報を入力してCESA、保険かードから使用する保険を選択し、石油のエリアで参加情報を指定します<br>険か一ドにない保険を選択する場合はT新規保険カプカら該当の保険分類を選択してCESA、<br>現の保険情報をローカルに作成することはできません。

給付割合 70.0%<br>記号/番号 100/100<br>所得区分 一般(ウ)

**WIRKE** 

男 昭和55年05月05日 (40歳)

男 昭和55年05月05日 (40歳)

#### 2024/03/28 9:54 **boots and the set of the set of the set of the set of the set of the set of the set of the set o**

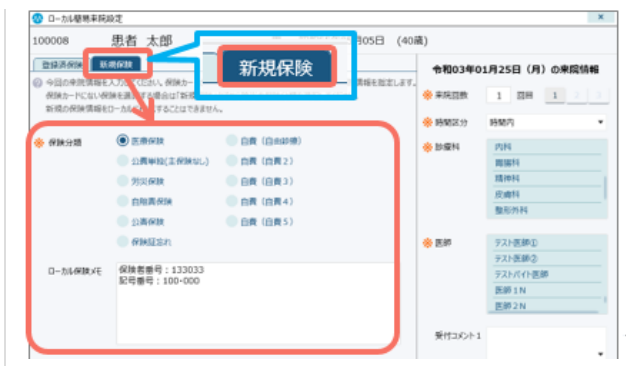

※副保険をお持ちの場合も、「負担者番号」「受給者番号」「上限金 額」等の情報を、ローカル保険メモに入力しておいてください。

#### **【ローカル簡易来院設定画面について】**

- 登録済保険タブ (ローカル簡易来院設定) 患者情報エディタ
- 新規保険タブ (ローカル簡易来院設定) 患者情報エディタ

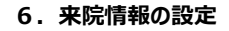

 $\mathbf{x}$ 

令和03年01月25日 (月) の来院情報

 $1\,$  BH

PUM

图 7

大那样人

診察時ち 患者状况

令和03年01月25日 (月) の実際情報

 $1$  BH

ster.

F12 ローカル来院登録

「12 ローカル東同数は

F12 ローカル東院登録

 $\mathbf{x}$ 

di popone

※時間区分 **Natz** 

帝世祭科

à en

Germannia

 $\ddot{\textbf{a}}$  except

**& pages of** 

**& BER** 

泰国的

※ 患者状况

カルテの来院設定と同様に、来院回数・時間区分・診療科・医師を選 択します。また、必要に応じて受付コメント1の入力、患者状況の変更 を行います。

#### **7.ローカル来院登録**

「ローカル来院登録」ボタンをクリックします。 受付一覧に来院追加されます。

過去に来院がある患者の受付は以上です。

### <span id="page-3-0"></span>**ローカルカルテの入力**

ローカルカルテは、主訴・所見、診療行為入力のみ行うことができます。傷病名や問診等の入力はできません。

また、当日の受付のみ、入力を行うことができます。

(前日以前のローカルカルテは入力ができません。

また、過去のローカルカルテを閲覧したい場合は「患者で調べる」タブから該当のローカルカルテを検索し、表示します。)

**6** [100008] 果実 水解 D-N&N&テスカ

33.03.30 (火) 1回目

患者 太郎

 $m<sub>0</sub>$ 

100008

。<br>Bローカルカルテ入力構築で入力したカルテデータは、復旧等、手動でカルテに入力してOS

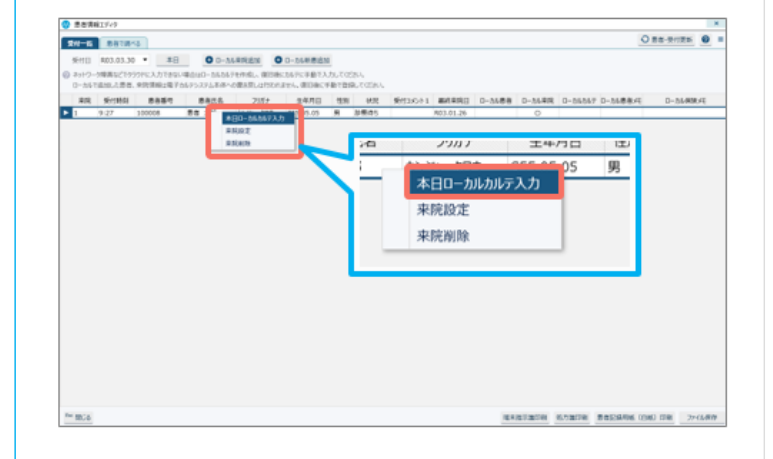

第 招和55年05月05日 (40歳)

 $2 + 48$ 

医師太郎

**MATRICA** 

**state** 

**MARBASTA** 

J.

经转数素

### **1. ローカルカルテを開く**

受付済みの患者をクリックし、クリックメニュー「本日ローカルカルテ入力」 をクリックします。

- **【ローカルカルテ入力画面について】**
- ・ [ローカルカルテ入力 患者情報エディタ](file:///C:/Program%20Files/MAPs%20for%20CLINIC/resources/UserGuide/sousa_guide/06_pe/18_pe_08.html)

#### **2.主訴・所見エリアの入力**

 $\mathbf{x}$ 

 $\overline{\bullet}$ 

 $0 - 34$ 

 $nca$  $\frac{\text{H}(\text{H})}{\text{H}}$  ローカルカルテが表示されますので、主訴・所見、診療行為入力の順に ご案内します。

主訴・所見エリアには、テキストのみ入力を行えます。 ローカルカルテでの主訴・所見入力には、以下のような特徴があります。

- ・ 文字は、黒色/ Meiryo UI / 13pt に固定です。
- ・ シェーマやテンプレート等、文字以外のものは入力できません。
- ・ 右クリックで文字列のコピー、貼り付け等を行うことができます。

### **【患者情報や過去の診療内容の閲覧について】**

患者情報や過去の診療内容を閲覧しながら入力する場合は、画面を 受付一覧に切り替え、「患者で調べる」タブからローカル患者情報や診 療内容の閲覧ができます。

「患者で調べる」タブについては、「既存患者の診察 (閲覧のみ)」をご 参照ください。

### **3.診療行為入力エリアの入力:初再診**

初再診は、通常のカルテと同様の操作で入力します。 「初再診指定なし」の左のアイコンをクリックすると、ローカル初再診選択 画面が表示されます。

初再診項目を選択し、「カルテに入力」ボタンをクリックします。

#### **【ローカル初再診選択画面について】**

・ [ローカル初再診選択 - 患者情報エディタ](file:///C:/Program%20Files/MAPs%20for%20CLINIC/resources/UserGuide/sousa_guide/06_pe/18_pe_09.html)

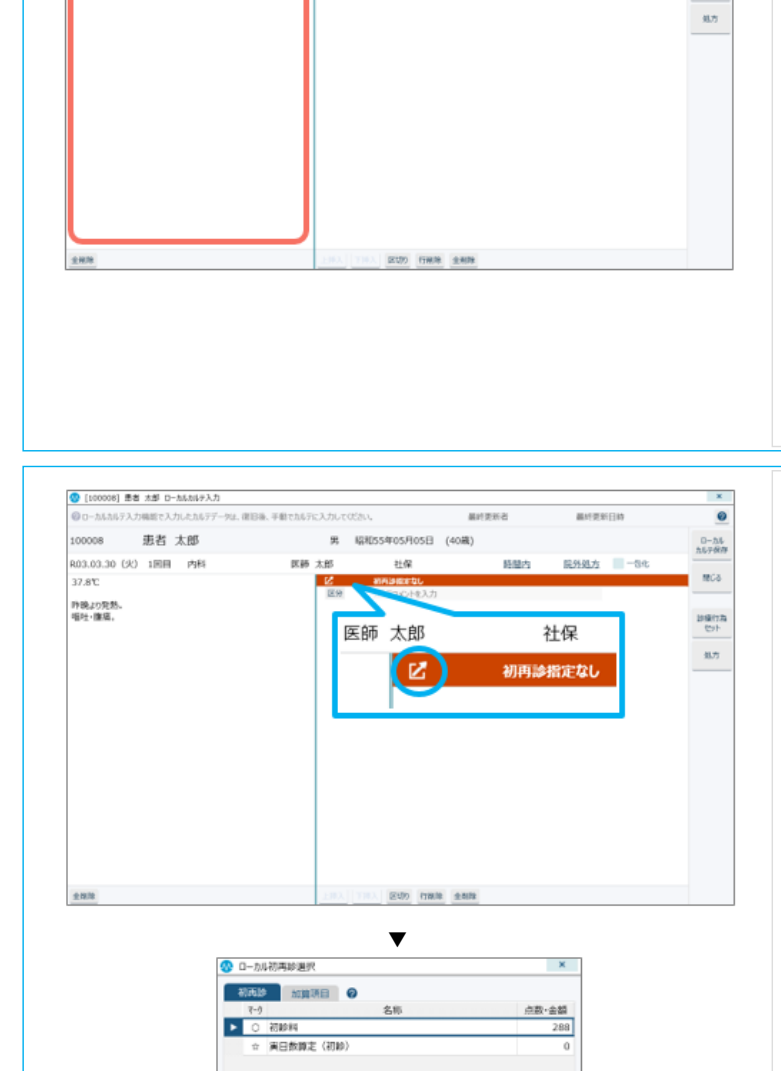

O 再設料

EX MCS

**OUR NIGHT** 

国日南語英画映射

オンラインは情報

実日教師定(再設)

再はN1(同一日複数科受診時の2%日)

電話等再診料 (同一日複数料受診時の2科目)

●★ ☆ ● ○ 【名冊マスター 金マスター 】 画表示

 $\bullet$  **READS** 

「11 初再診現日を選択しない 「12 カルデに入力

73

73

 $\overline{73}$ 

73

 $37$ 

37

 $71$ 

 $-$  and

 $\overline{\mathbf{u}}$ 

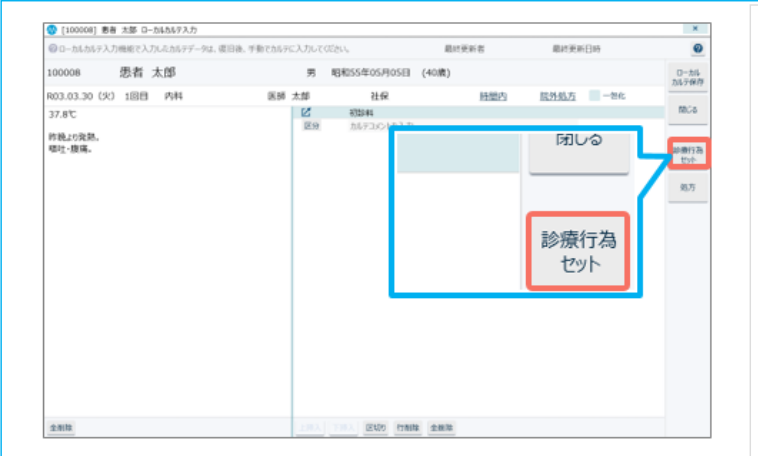

### **4-1.診療行為入力エリア:診療行為セットでの入力①**

診療行為入力においては、「診療行為セット」(カルテセットの診療行 為部分)または「処方」(ガジェットの「処方」ボタンに相当)により入 力することができます。

診療行為セットにより入力する場合は、作業メニューの「診療行為セッ ト」ボタンをクリックします。

#### **4-2.診療行為入力エリア:診療行為セットでの入力②**

診療行為セット画面が表示されますので、大分類⇒(中分類)⇒診 療行為セットを選択し、「ローカルカルテに入力」ボタンをクリックします。 (診療行為セットの内容は、右のエリアに表示されます。)

※通常のカルテセットの右部分の大分類が、上部に表示されています。

※セット内容に、今回不要な診療項目がある場合は、ローカルカルテに 入力後に行削除を行います。

#### **【診療行為セット画面について】**

・ [診療行為セット - 患者情報エディタ](file:///C:/Program%20Files/MAPs%20for%20CLINIC/resources/UserGuide/sousa_guide/06_pe/18_pe_10.html)

**4-3.診療行為入力エリア:ローカル処方入力での入力①**

投薬区分のみ、医薬品や服用法を検索して入力することができます。 医薬品・服用法の検索には、「処方」ボタンをクリックします。

## **4-4.診療行為入力エリア:ローカル処方入力での入力②**

ローカル処方入力画面が表示されます。 カルテのガジェットから開く処方入力画面と同様に、医薬品や服用法を 検索・入力することができます。(処方セットは使用できません。)

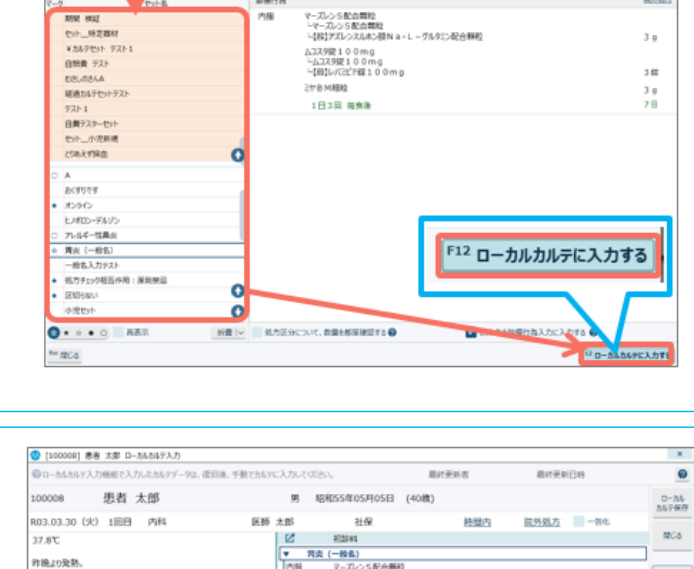

 $[857]$   $70$ 

セ小分类<br>医事項

認用行為

 $R = (-1)$ 

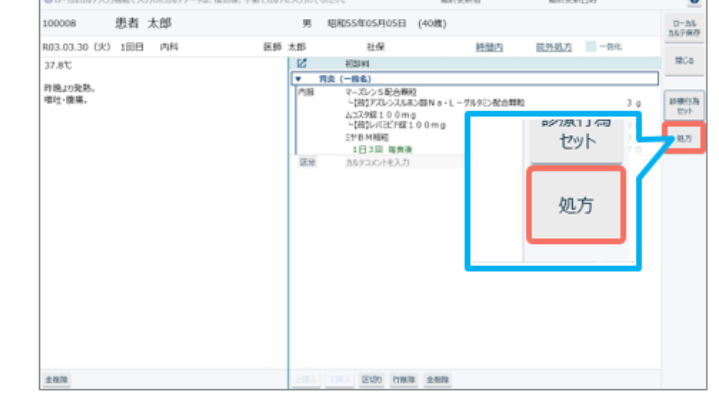

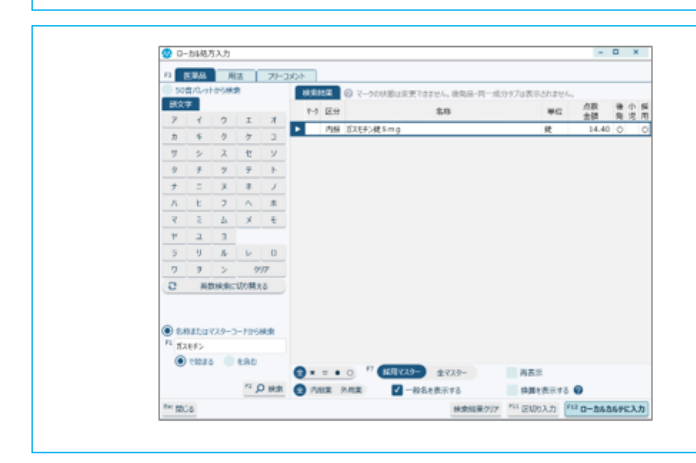

#### **5.ローカルカルテの保存**

入力が終わりましたら、「ローカルカルテ保存」ボタンをクリックします。

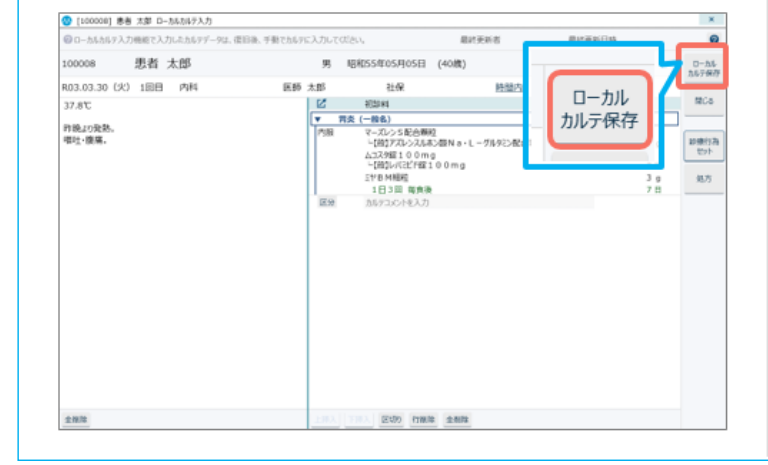

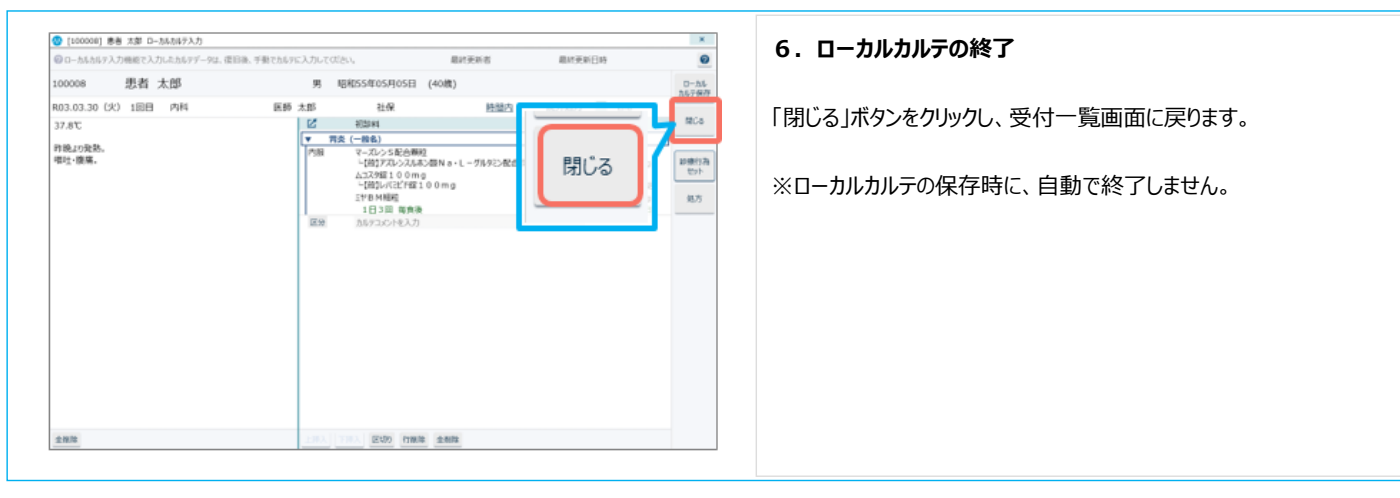

ローカルカルテの入力は以上です。

ローカルカルテにおいては、会計の計算はできないため、会計精算や領収証の発行は行えません。

ローカルカルテは、お使いの端末に一時的に保存されているもので、他の端末から閲覧・編集することはできません。 サーバーに接続できる状況になりましたら、入力した端末において、ローカルカルテからカルテに反映させる必要があります。 詳しくは「[【復旧後】MAPs for CLINICへの反映手順](file:///C:/Program%20Files/MAPs%20for%20CLINIC/resources/UserGuide/unyo_pattern/05_kanjaeditor_65.html)」をご参照ください。

### <span id="page-6-0"></span>**帳票(端末指示箋・処方箋・患者記録用紙)の印刷**

患者情報エディタでは、端末指示箋と処方箋、患者記録用紙を印刷することができます。

・ 端末指示箋は、カルテの指示箋に相当する帳票です。

・ 患者記録用紙は、カルテ1号用紙・2号用紙に相当する内容を記載できる用紙です。頭書き以外は白紙で出力されます。

※会計精算や請求業務は行えないため、領収証等の会計帳票や、レセプトは印刷できません。

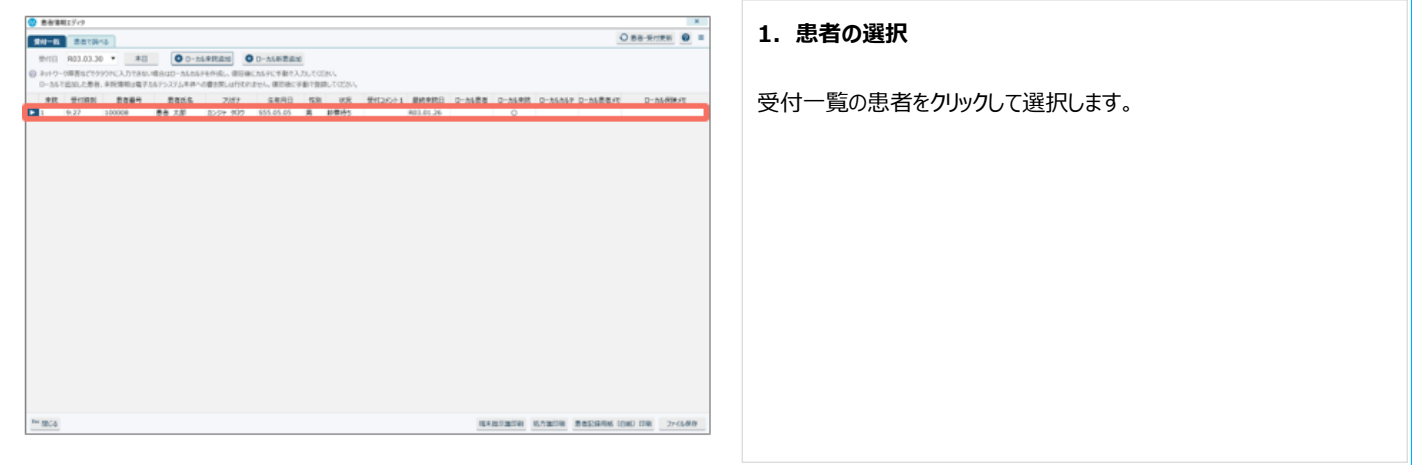

Δ

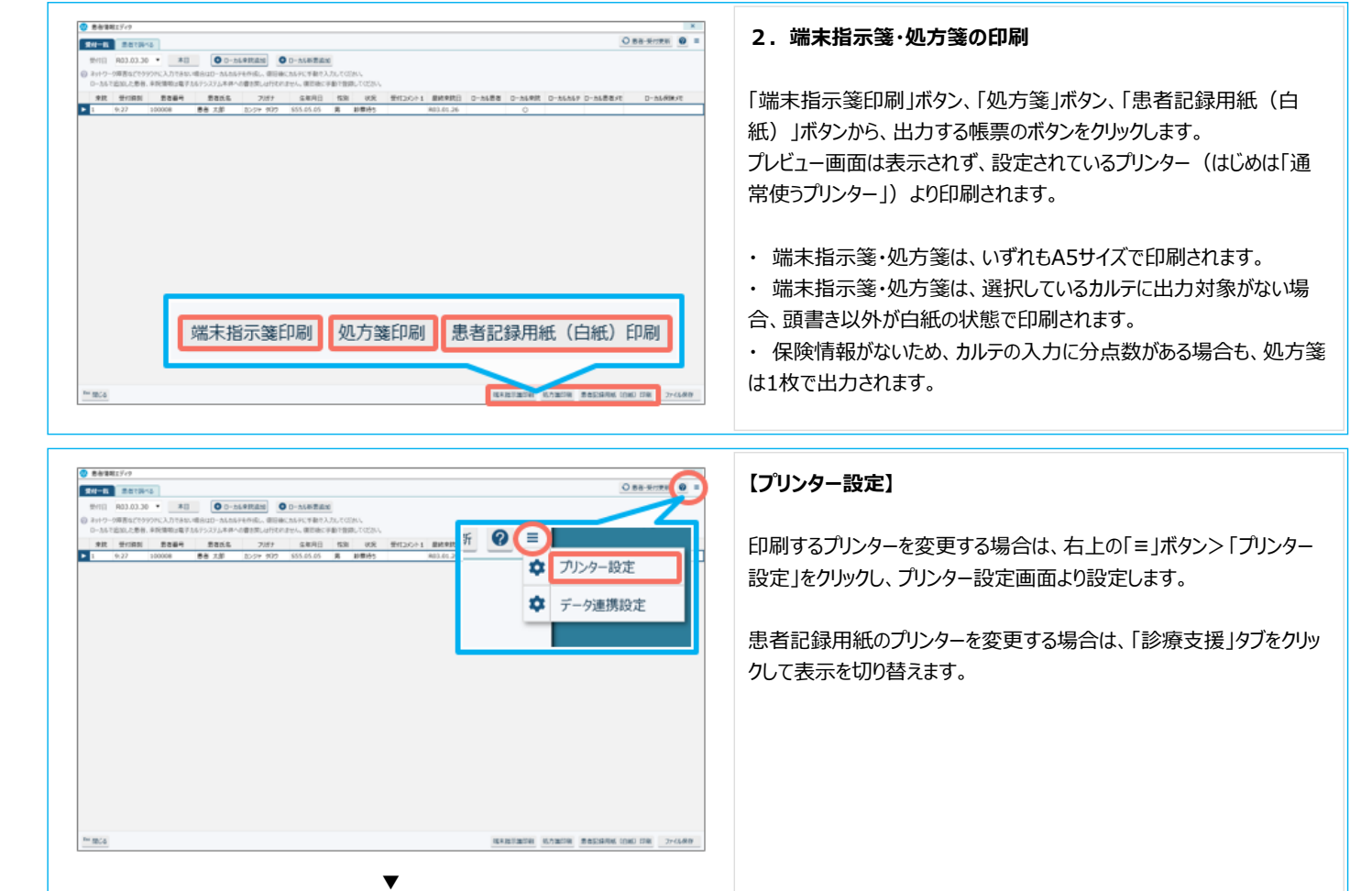

 $\mathbf{x}$ 

 $\overline{\phantom{a}}$ 

F12 登録

帳票(端末指示箋・処方箋・患者記録用紙)の印刷は以上です。

© 各帳票を印刷する際のプリンターを選択しておくことができます。

帳票名

適用範囲 操作端末ごとの設定 会計 診療支援

#### <span id="page-7-0"></span>**受付一覧のファイル保存・印刷**

● フリンター設定

- 会計

Esc 閉じる

指示簿

処方箋

受付一覧に表示されているローカルカルテの一覧を、CSV形式のファイルに保存したり、印刷したりできます。

プリンター名

通常使うプリンター

通常使うプリンター

通常使うプリンター

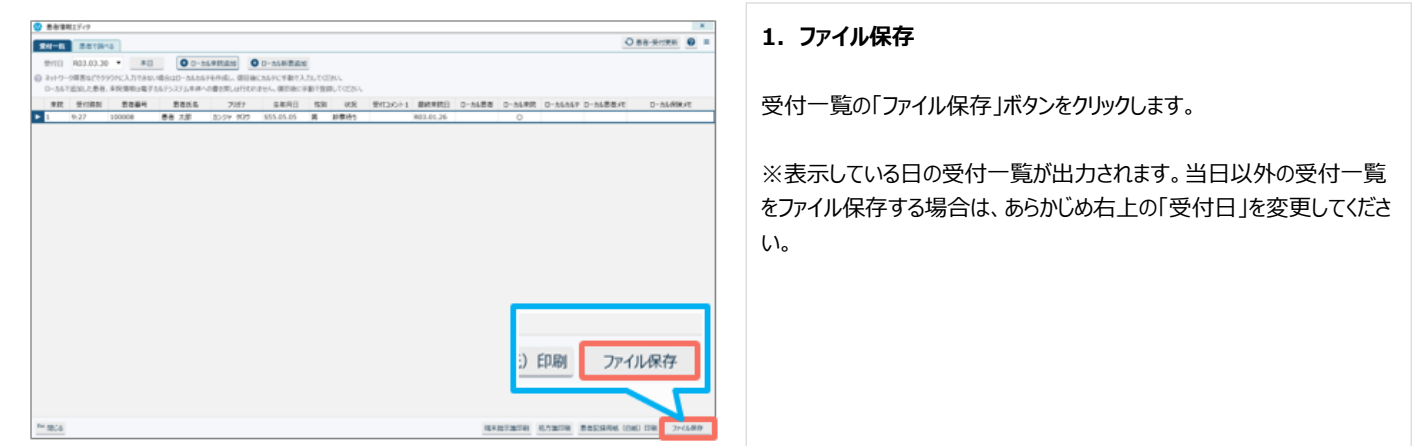

◎ ファイル出力

| ファイル出力条件 ※出力先フォルダー

※ファイル名称・拡張子

Esc 閉じる

20210125161850\_受付一覧

√ファイルを上書きする場合に確認ダイアログを表示する ■ ファイルを出力した後CSVビューアを表示する 2

### **2.保存先・保存内容の指定**

ファイル保存画面が表示されますので、出力先フォルダーのアイコンをクリ ックし、出力先を設定します。 また、必要に応じてファイル名称を変更します。

### **【出力内容を印刷する場合】**

「ファイルを出力したあとCSVビューアを表示する」をONにします。ファイル 保存後にCSVビューアが表示され、印刷することができます。

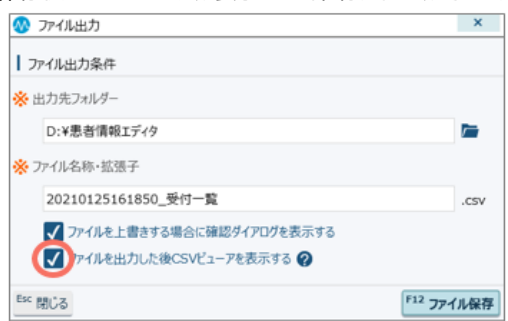

### **【ファイル出力画面について】**

・ [ファイル出力画面 - 患者情報エディタ](file:///C:/Program%20Files/MAPs%20for%20CLINIC/resources/UserGuide/sousa_guide/06_pe/18_pe_07.html)

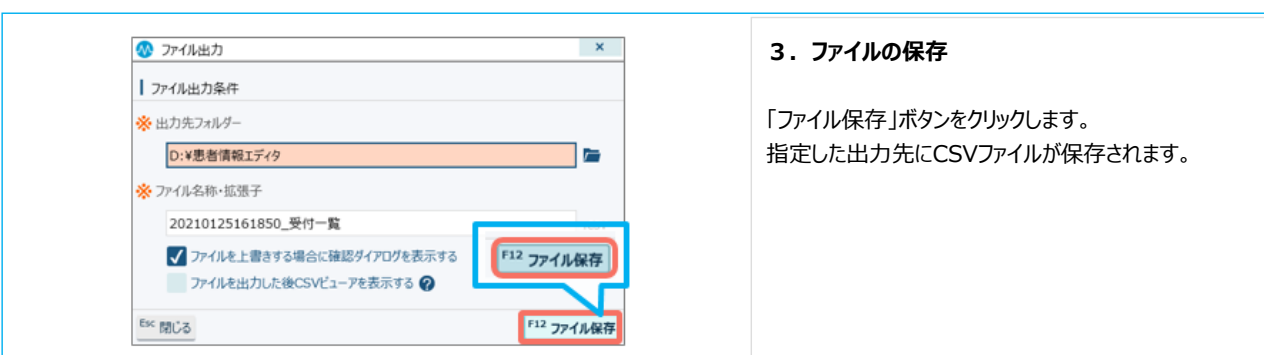

 $\mathbf{x}$ 

 $\blacksquare$ 

 $\Box$ 

「12 ファイル保存

患者情報エディタでの既存患者の診察は以上です。

#### 関連項目

- ・ [【運用例】MAPs for CLINICがご利用いただけないときの診察対応](file:///C:/Program%20Files/MAPs%20for%20CLINIC/resources/UserGuide/unyo_pattern/05_kanjaeditor_66.html)
- ・ [診察中にネットワークに繋がらなくなった場合の診察 患者情報エディタ](file:///C:/Program%20Files/MAPs%20for%20CLINIC/resources/UserGuide/unyo_pattern/05_kanjaeditor_64.html)
- 新患の診察(ローカルカルテの作成) 患者情報エディタ
- ・ [既存患者の診察\(閲覧のみ\)- 患者情報エディタ](file:///C:/Program%20Files/MAPs%20for%20CLINIC/resources/UserGuide/unyo_pattern/05_kanjaeditor_61.html)
- ・ [【復旧後】MAPs for CLINICへの反映手順 患者情報エディタ](file:///C:/Program%20Files/MAPs%20for%20CLINIC/resources/UserGuide/unyo_pattern/05_kanjaeditor_65.html)